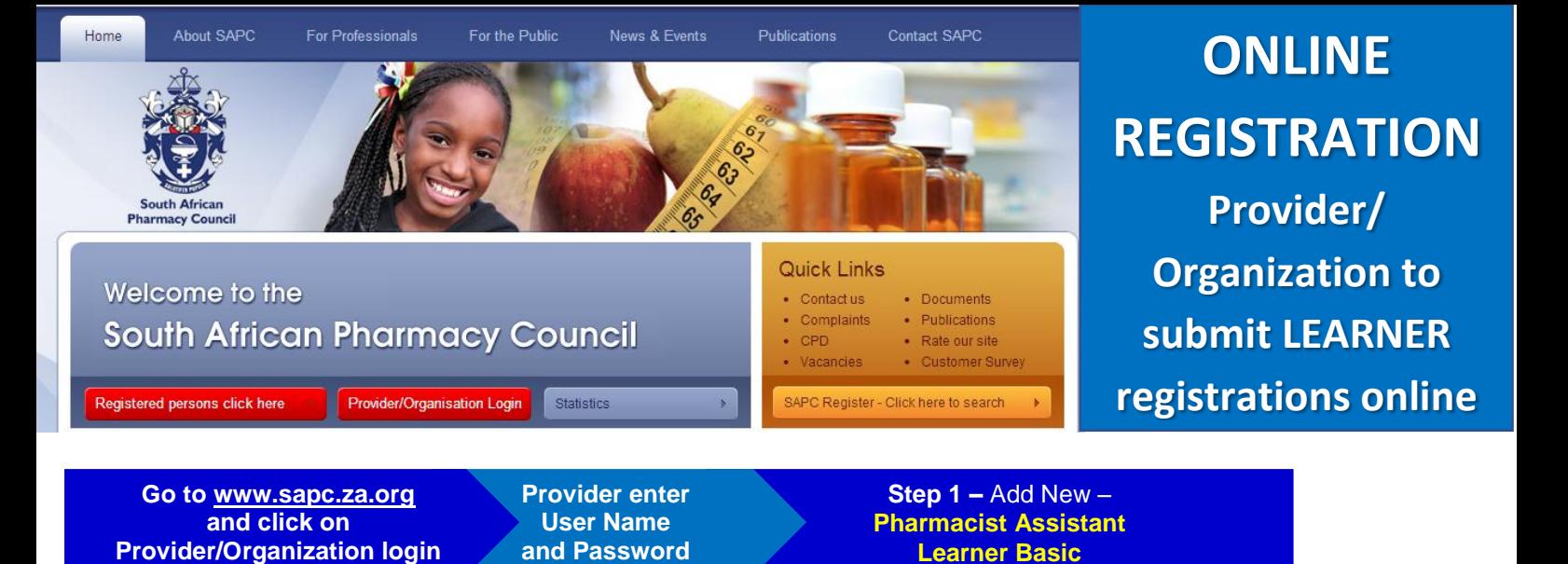

**Provider/Organization submitting LEARNER registrations online**

## **Please note:**

- **1. Please note that a Provider/Organization needs to be registered with Council as an administrator to login on this section.**
- 2. You will need access to the internet<br>3. Go to www.sapc.za.org<br>2. Contained by Computation login
- 3. Go to **[www.sapc.za.org](http://www.sapc.za.org/)**
- 4. Go to **Provider/Organization** login
- 5. Login with your Username and Password
- 6. Follow the steps and enter ID, personal, address
- and contact details of applicant 7. **Education Details**
	- Under this step the learner's qualification is selected and his/her student number entered;
	- The practical training site (Y-number) must be entered and a tutor be selected from the drop down list
	- Please ensure the practical training site and tutor is approved for training

## 8. **Documents to be uploaded**

As a first time registration the SAPC requires the original certified PDF copy of ID/Passport document

- Certified copy of ID document/passport (upload as a PDF document)
- A recent colour photograph of learner (passport size) – attached as a JPEG document
- Proof of reenrolment
- A certified copy of the learner's study permit (if applicable)
- 9. **A reference number will be provided once you clicked Submit**
- 10. **Step 2 – Authorise new submission category, select learner and upload bulk proof of payment**
- 11. **Step 3 – Get a Quote for all the learners that are awaiting submission for registration with the SAPC**
- 12. **Accept the quote, Choose payment method and click Submit**

New **Pharmacist Assistant Learner Basic Follow Screens 4 – 9 to: "Enter"** SA ID Number *click* **Next > "Enter"** Address Details of applicant *click* **Next > "Enter"** Contact Details of applicant *click* **Next > "Enter"** Enter Education and Practical Training Sit and Tutor Details *click* **Next > "Upload"** Documents specified *click* **Next >**

> New **Pharmacist Assistant Learner Basic "Confirm"** Submission Summary and click **Submit**

The system will provide a pop out message indicating the submission was successful and provide you with a reference number

**Step 2 –** New Submissions – **"Select"** New submission category and click **Authorise**

"Upload bulk proof of payment upload and select learner and click **Authorise**

**Step 3 –** Awaiting submission for registration with the SAPC – "After all learners are selected that you have added select learner and click **Get Quote**

View Quote and click **I accept**

**Process is completed**

Tick **I accept box – Choose payment method** and click **Submit**